# **SAMSUNG**

# **Francais**

# Guide de démarrage rapide pour **la Configuration iOS**

- Préparez une caméra SmartCam et un adaptateur PoE.
- Préparer votre dispositif iOS pour le téléchargement de l'application SmartCam.
- Doit être connecté au même routeur (réseau Wi-Fi) que la caméra.
- $\blacktriangleright$  Saisissez le mot de passe du routeur ici.:

Avant de commencer la configuration de votre SmartCam, veuillez :

Pour obtenir plus de renseignements sur le manuel d'utilisateur, le manuel de l'application mobile ou la FAQ, consultez le site www.samsungsmartcam.com. Si vous avez des questions ou si vous avez besoin d'aide par rapport à l'installation de la SmartCam, consultez la liste d'aide dans le menu d'informations de l'application mobile ou contactez notre équipe d'appui technique.

# Vues du produit pour la configuration

*Utilisez les schémas suivants pour vous familiariser avec les fonctions de configuration de la caméra :*

1) Bouton de réinitialisation 2) Port carte MicroSD (jusqu'à 128 Go) 3) Port de connexion de l'adaptateur PoE

4) Bouton Wi-Fi Direct 5) Microphone intégré 6) Voyant d'état Alimentation/Réseau

Vous trouverez un schéma plus détaillé dans le Guide de l'utilisateur.

# Créer un compteur utilisateur

Veuillez suivre ces étapes pour créer un compte utilisateur, avant de configurer votre caméra.

# Configuration de la caméra sans fil iOS

Continuer avec la configuration de la caméra en suivant les instructions de l'assistant de l'application.

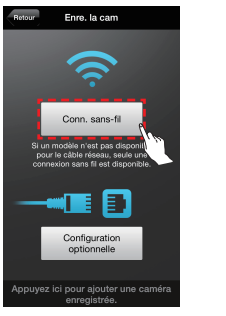

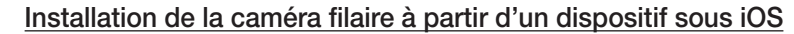

Continuer avec la configuration de la caméra en suivant les instructions de l'assistant de l'application.

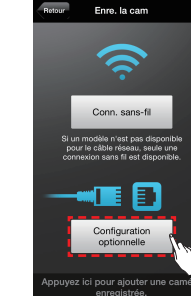

# Guide de contrôle de SmartCam

Welcome to<br>Smart Can uvez utiliser Smart<mark>(</mark><br>les 3 étapes ci-des tape1. Inscrivez-vous Étape 2. Enregistrez votre camé Étape 3. Configurez votre camé Enregistrement 5. Appuyez sur 6. Entrez l'ID utilisateur, le 7. Appuyez sur « Démarrez « Suivant » pour mot de passe, le nom SmartCam ». enregistrer votre et l'email. Appuyez sur « Enregistrement » caméra.

Une fois la configuration terminée et l'affichage de la vidéo en direct sur votre appareil iOS, appuyez sur l'écran pour afficher la barre d'outils de SmartCam. Le tableau ci-dessous contient des informations de référence pour la fonction de Contrôle de l'écran de recherche.

1. Appuyez sur « Conn. sans-fil ». 8. Lorsque la DEL de la caméra est verte, automatiquement à l'étape 9.

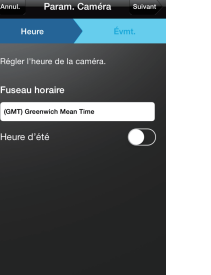

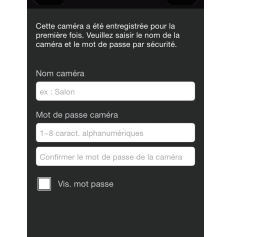

3. Quittez l'application SmartCam en appuyant sur le

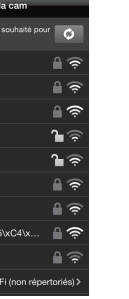

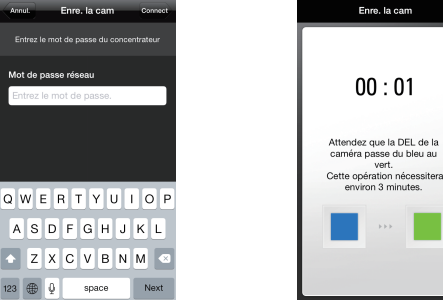

11. Sélectionnez votre Zone horaire et appuyez sur « Suivant ».

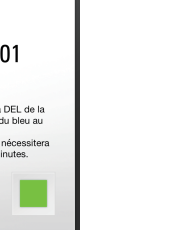

12. Activez la détection de mouvement et/ou audio pour

tection audio

8. Activez la détection de mouvement et/ou audio pour recevoir les alertes d'événement sur vos appareils.

9. Sélectionnez le routeur à connecter à la caméra puis saisissez le mot de passe.

# Enregistrez vos informations de compte utilisateur SmartCam ici :

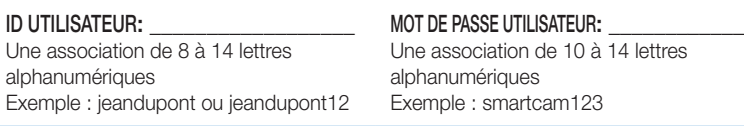

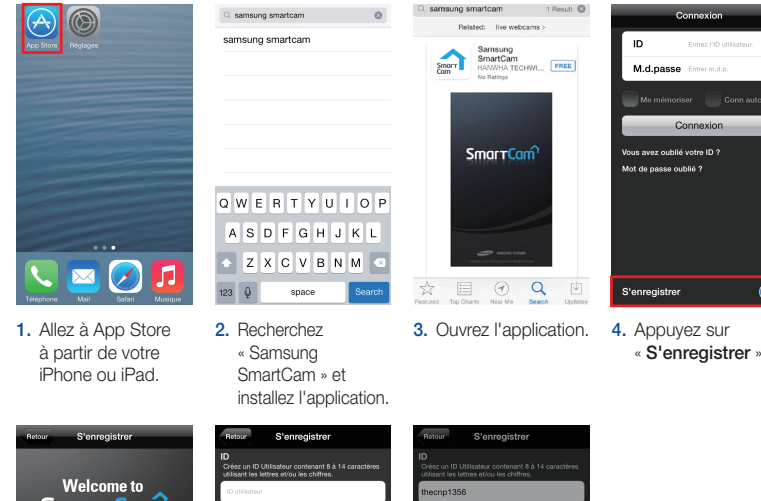

1. Appuyez sur optionnelle ».

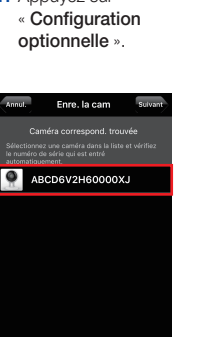

2. Branchez le courant et suivez les instructions affichées pour configurer la connexion Wi-Fi. Puis cliquez « Suivant ».

KRéglages Wi-Fi

 $W_i$ -Fi V DIRECT-CAM-00XJ A <mark> $\approx$  (</mark>

CHOISISSEZ UN RÉSEAU...

 $\mathbf{a} \approx 0$ 

 $\mathcal{R}$ 

iptime25

linksys3

Confirmer l'accès La connexion aux réseaux connus est<br>automatique. Si aucun réseau connu<br>disponible, vous devez sélectionner<br>manuellement un réseau.

Autre...

2. Sélectionnez « SNH-V6430BN ».

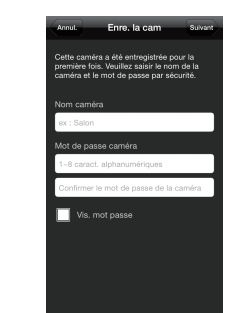

3. Connectez la caméra en suivant les instructions à l'écran. Après avoir terminé la configuration, appuyez sur « Suivant ».

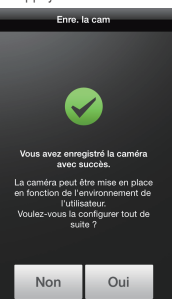

vous passerez

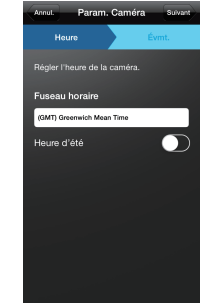

9. Créez un nom et un mot de passe pour votre caméra. (Nom : 1-20 lettres et chiffres. Mot de passe : 1-8 lettres et chiffres)

> 5. Créez un nom et un mot de passe pour votre caméra. (Nom : 1-20 lettres et chiffres. Mot de passe : 1-8 lettres et chiffres)

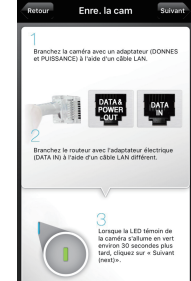

bouton d'accueil.

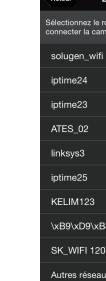

10. Sélectionnez « Oui » pour configurer votre caméra.

Non Oui

6. Sélectionnez « Oui » pour configurer votre caméra.

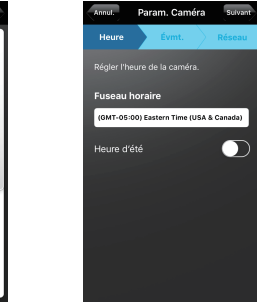

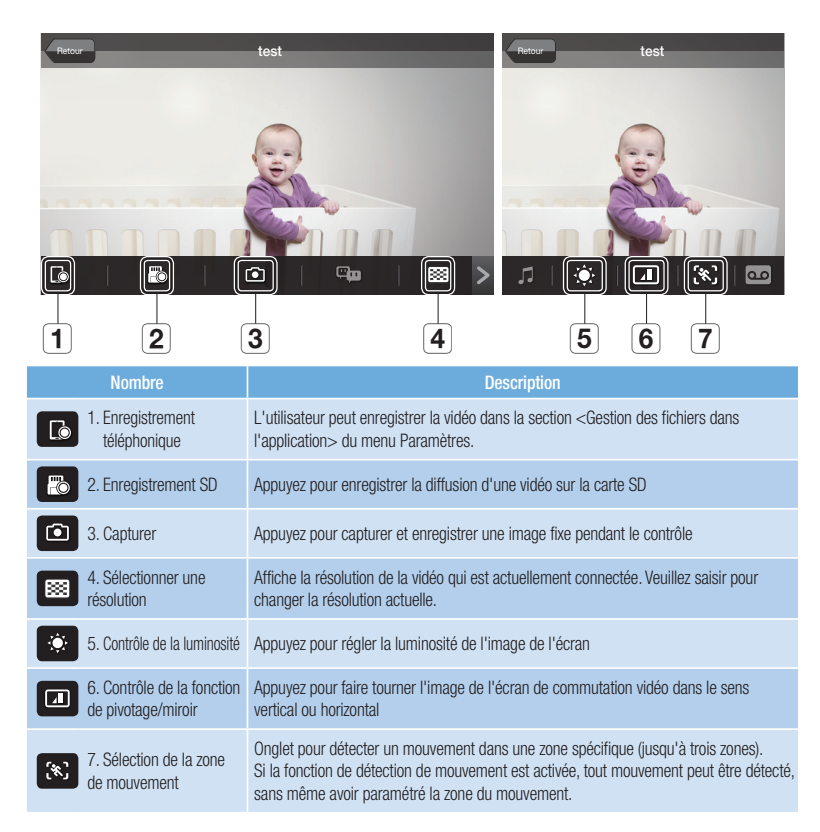

7. Sélectionnez votre Zone horaire et appuyez sur « Suivant ».

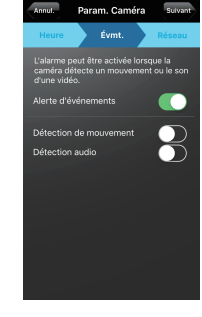

6. Sélectionnez un routeur sur l'application SmartCam.

5. Activez le Wi-Fi, et sélectionnez le nom  $\subset$ 

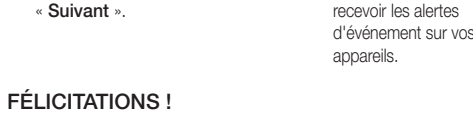

de réseau se terminant par le numéro de série de votre caméra (4 derniers chiffres). Si un mot de passe est demandé, entrez « smartcam ». Une fois connecté, quittez la section « Paramètres » et revenez à l'application SmartCam.

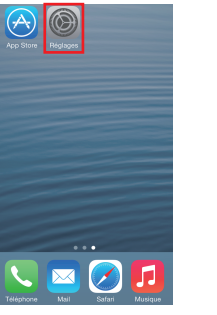

4. Allez dans la section « Règlages » de votre iPhone/iPad, et appuyez sur « Wi-Fi ».

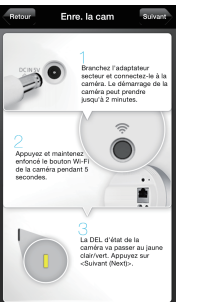

4. Si la caméra apparaît sur la liste, sélectionnezla et appuyez sur « Suivant ». Si la caméra n'apparaît

pas sur la liste, entrez son numéro de série.

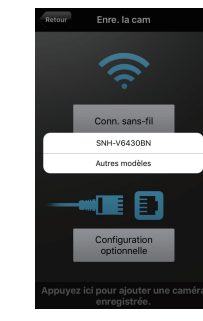

Vous avez terminé la configuration de SmartCam !

Informations de configuration de la caméra :

# NOM DE LA CAMÉRA:

7. Entrez le mot de passe du routeur et appuyez sur<br>« **Connect** ».

Enre, la cam

vez enregistré la d<br>avec succès.

l'utilisateur

Enrola cam

1 à 20 lettres alphabétiques et/ou chiffres 1 à 8 lettres alphabétiques et/ou chiffres Exemple : cuisine ou cuisine123 ou 123 Exemple : room ou room123 ou 123

MOT DE PASSE DE LA CAMÉRA :

FÉLICITATIONS ! Vous avez terminé la configuration de SmartCam !

## Informations de configuration de la caméra :

# NOM DE LA CAMÉRA:

1 à 20 lettres alphabétiques et/ou chiffres 1 à 8 lettres alphabétiques et/ou chiffres Exemple : cuisine ou cuisine123 ou 123 Exemple : room ou room123 ou 123

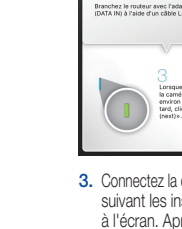

## MOT DE PASSE DE LA CAMÉRA : \_\_\_\_\_\_\_\_\_

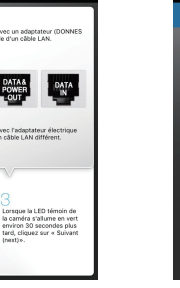

# Param. Caméra Suivant

2

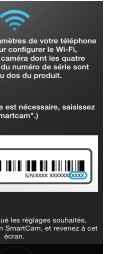

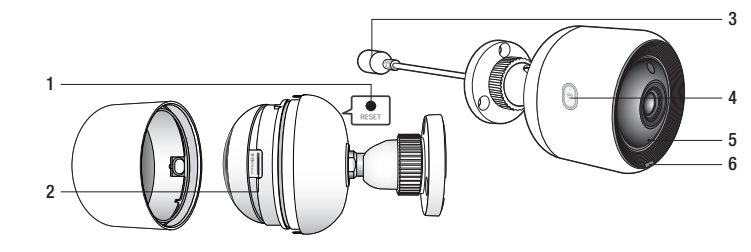

PT01-004613A

# **SAMSUNG**

# **Français**

# Guide de démarrage rapide pour la **TT** Configuration Android

Avant de commencer la configuration de votre SmartCam, veuillez :

- Préparez une caméra SmartCam et un adaptateur PoE.
- Préparer votre dispositif Android pour le téléchargement de l'application SmartCam.
- Doit être connecté au même routeur (réseau Wi-Fi) que la caméra.
- $\blacktriangleright$  Saisissez le mot de passe du routeur ici.:

Pour obtenir plus de renseignements sur le manuel d'utilisateur, le manuel de l'application mobile ou la FAQ, consultez le site www.samsungsmartcam.com. Si vous avez des questions ou si vous avez besoin d'aide par rapport à l'installation de la SmartCam, consultez la liste d'aide dans le menu d'informations de l'application mobile ou contactez notre équipe d'appui technique.

# Vues du produit pour la configuration

*Utilisez les schémas suivants pour vous familiariser avec les fonctions de configuration de la caméra :*

1) Bouton de réinitialisation 2) Port carte MicroSD (jusqu'à 128 Go) 3) Port de connexion de l'adaptateur PoE 6) Voyant d'état Alimentation/Réseau

4) Bouton Wi-Fi Direct 5) Microphone intégré

Vous trouverez un schéma plus détaillé dans le Guide de l'utilisateur.

- 
- 2. Branchez le courant et suivez les instructions affichées pour configurer la connexion Wi-Fi. Puis cliquez « Suivant ».

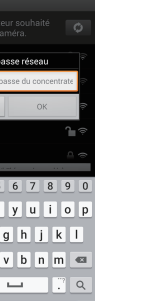

« Suivant ».  $00:07$ 

# Créer un compteur utilisateur

# $\widehat{\mathcal{P}}$ onn, sans-fil  $\blacksquare$  if  $\boxdot$ Configuration<br>optionnelle 1. Appuyez sur « Conn. sans-fil ».

Veuillez suivre ces étapes pour créer un compte utilisateur, avant de configurer votre caméra.

# Enregistrez vos informations de compte utilisateur SmartCam ici :

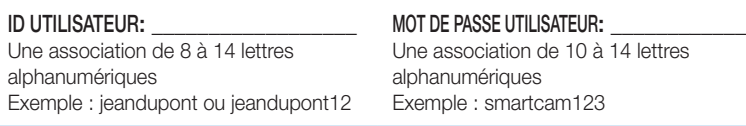

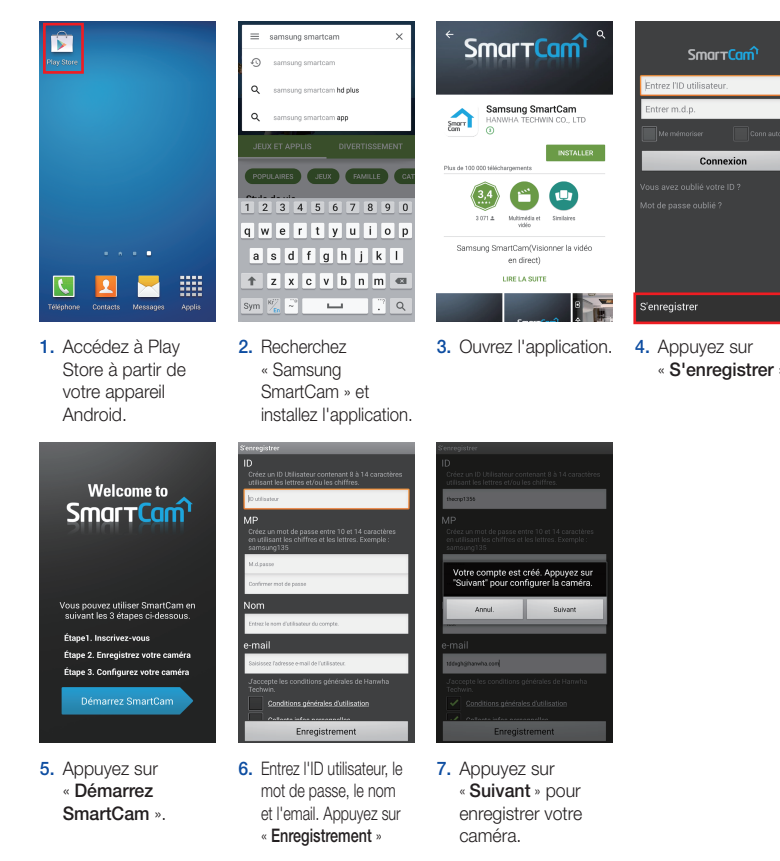

# Configuration de la caméra sans fil Android

Continuer avec la configuration de la caméra en suivant les instructions de l'assistant de l'application.

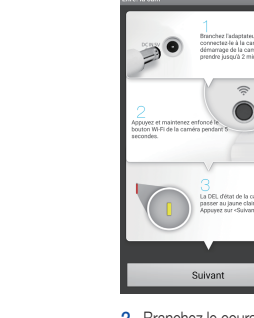

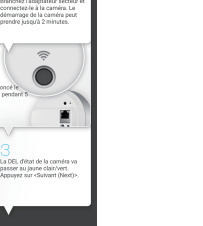

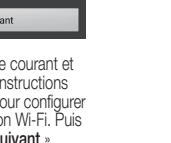

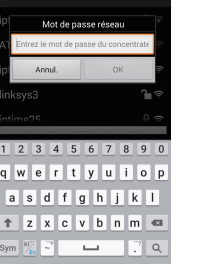

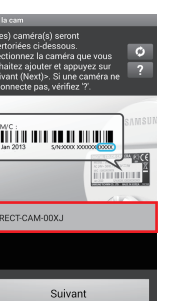

3. Sélectionnez le numéro de série de votre

caméra et appuyez sur

4. Sélectionnez un routeur.

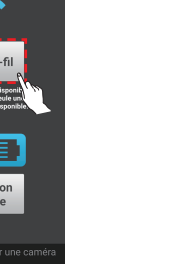

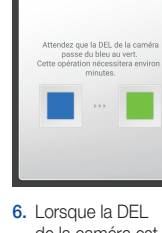

de la caméra est verte, vous passerez automatiquement à

l'étape 7.

5. Entrez le mot de passe du routeur et appuyez sur « OK ».

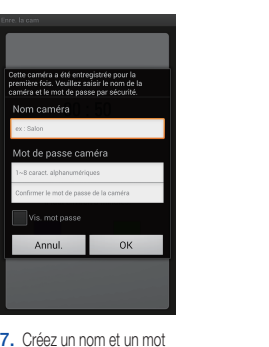

de passe pour votre caméra. (Nom : 1-20 lettres et chiffres. Mot de passe : 1-8 lettres et chiffres)

er l'heure de la caméra

au horaire

- tion de mouveme ection audio Suivant 8. Activez la détection de mouvement
- et/ou audio pour recevoir les alertes d'événement sur vos appareils.

9. Sélectionnez le routeur à connecter à la caméra puis saisissez le mot de passe.

8. Sélectionnez « Oui » pour configurer votre caméra.

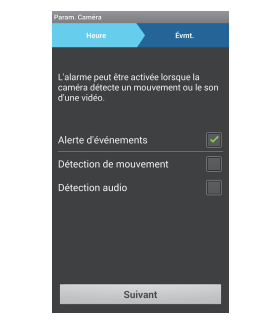

9. Sélectionnez votre Zone horaire et appuyez sur « Suivant ».

Suivant

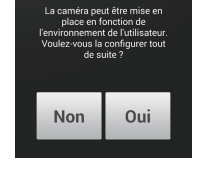

 $\bullet$ 

Vous avez enregistré la ca<br>avec succès.

10. Activez la détection de mouvement et/ou audio pour recevoir les alertes d'événement sur vos appareils.

FÉLICITATIONS ! Vous avez terminé la configuration de SmartCam !

# Informations de configuration de la caméra :

## NOM DE LA CAMÉRA:

1 à 20 lettres alphabétiques et/ou chiffres 1 à 8 lettres alphabétiques et/ou chiffres Exemple : cuisine ou cuisine123 ou 123 Exemple : room ou room123 ou 123

MOT DE PASSE DE LA CAMÉRA :

# Guide de contrôle de SmartCam

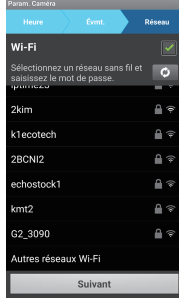

Une fois la configuration terminée et l'affichage de la vidéo en direct sur votre appareil Android, appuyez sur l'écran pour afficher la barre d'outils de SmartCam. Le tableau ci-dessous contient des informations de référence pour la fonction de Contrôle de l'écran de recherche.

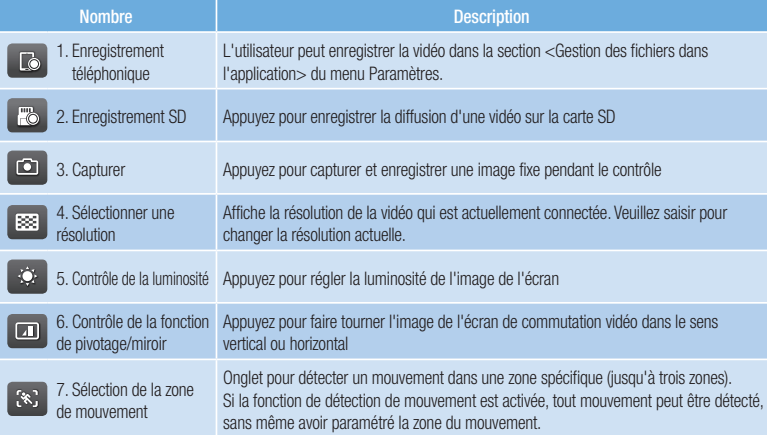

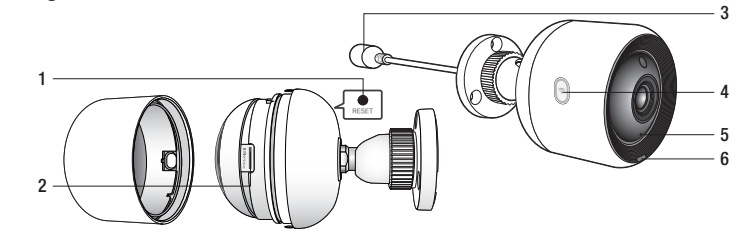

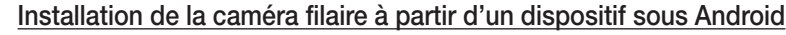

Continuer avec la configuration de la caméra en suivant les instructions de l'assistant de l'application.

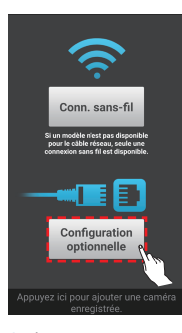

1. Appuyez sur « Configuration optionnelle ».

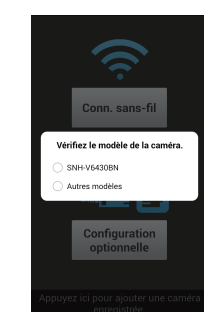

2. Sélectionnez « SNH-V6430BN ».

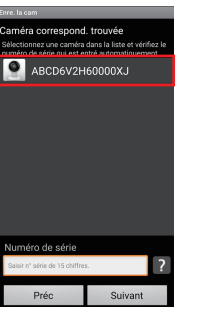

3. Connectez la caméra en suivant les instructions

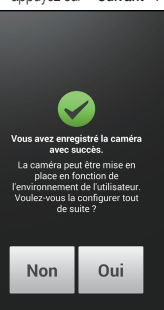

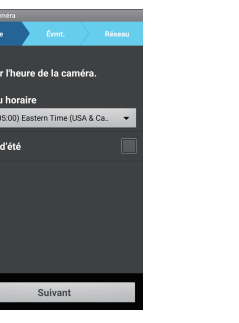

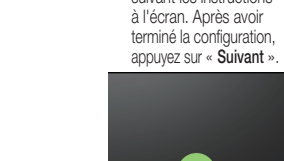

5. Créez un nom et un mot de passe pour votre caméra. (Nom : 1-20 lettres et chiffres. Mot de passe : 1-8 lettres et chiffres)

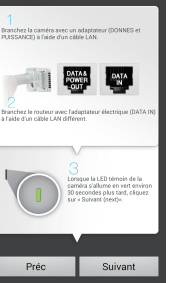

6. Sélectionnez « Oui » pour configurer votre caméra.

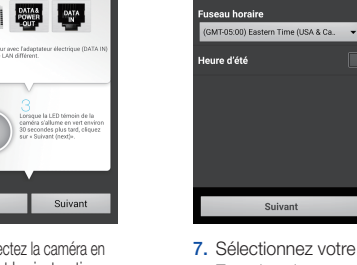

Zone horaire et appuyez sur « Suivant ».

4. Si la caméra apparaît sur la liste, sélectionnezla et appuyez sur « Suivant ». Si la caméra n'apparaît pas sur la liste, entrez son numéro de série.

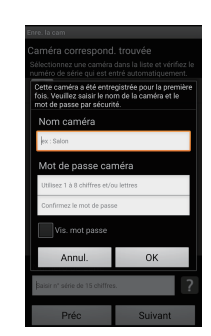

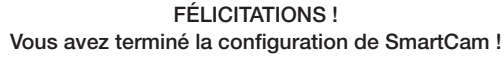

### Informations de configuration de la caméra :

# NOM DE LA CAMÉRA:

1 à 20 lettres alphabétiques et/ou chiffres 1 à 8 lettres alphabétiques et/ou chiffres Exemple : cuisine ou cuisine123 ou 123 Exemple : room ou room123 ou 123

## MOT DE PASSE DE LA CAMÉRA : \_\_\_\_\_\_\_\_\_

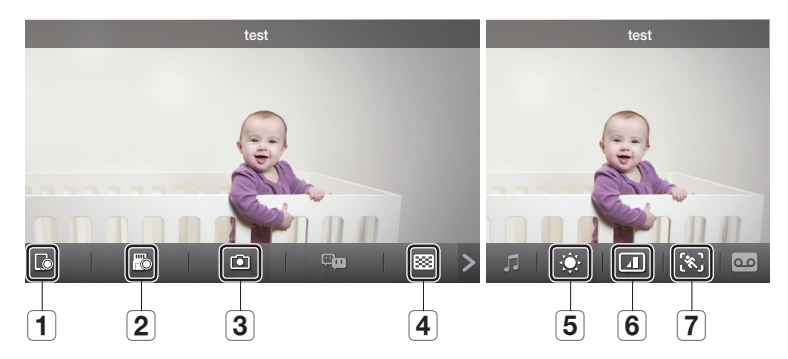